## auscity.com

## Adding an Employment entry

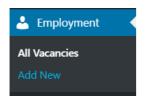

1. Employment > Add New

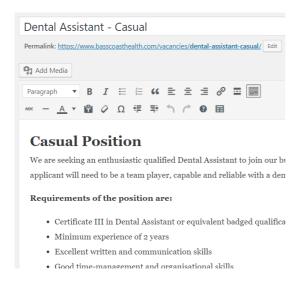

- 2. Add your title ....
- 3. then add the description into the Editor.

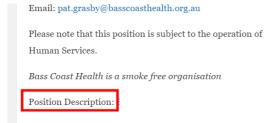

- 4. Add the botton of the description, type in the words, 'Position Description'.
- 5. IMPORTANT: Now place your cursor 2 or 3 spaces after the words 'Position Description'. This is where you want the Position Description PDF link to appear.

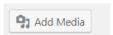

6. Now click on the 'Add Media' button which is located just above the Editor.

## auscity.com

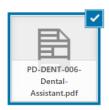

7. Select your PD. The large tick is a confirmation that this is the file you have selected.

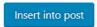

8. Click on the 'Insert into post' button.

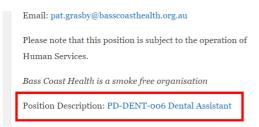

9. Now you can see your PD link appeared where you earlier wanted it to appear. This means you can select any spot you wish to have a PD appear in the description area of the Editor.

You can also select multiple PDs and place them where you wish if required.

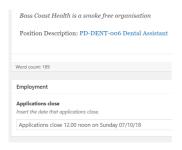

10. Insert the close off date for applications in the 'Applications close' field.

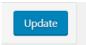

11. Click on the 'Publish' or 'Update' button to save your work.

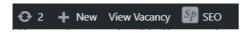

12. To go to the front end of your site to see your entry, on the very top of the screen, click on the employment link.